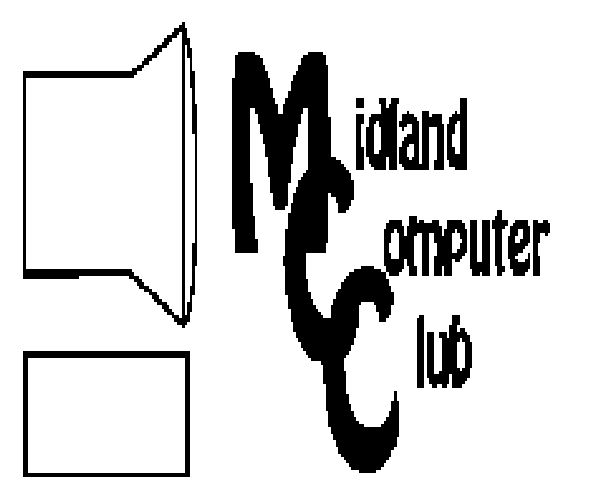

# BITS AND BYTES

**January 2011** 

Newsletter of the Midland Computer Club

# **http://mcc.apcug.org/**

# GENERAL CLUB MEETING 7:00 P.M.

4th Wednesday of the month at the Midland Community Center 2001 George St., Midland, MI

# This month's date:

January 26, 2011

# This month's topics:

Protecting yourself on-line and off (Part 1): Basic Overview of Scams and Social Engineering.

and Keeping your Computer Software Updated: Why and how to update some common software programs.

# What you missed!

December meeting: Club Christmas Party — good food and good conversation.

# Upcoming Activities:

February meeting: PC Utilities.

# Program Coordinators

Howard Lewis lewis3ha@chartermi.net Bill Tower stressed@tir.com

Please let Howard or Bill know of topics you would like covered at future meetings.

**President Piper's Ponderings**  You have all heard the instructions when leaving the hospital after surgery: no driving and no operating heavy machinery. To those restrictions I always add: no loading of any software, or making any financial decisions. The

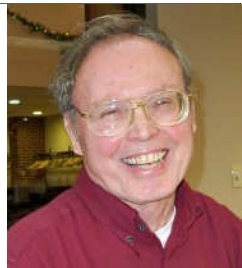

effects of anesthesia on my mind has always been far more devastating than any surgeon's scalpel has been on my body.

If you recall my November ponderings, I expected a 2 hour surgery with a 4-5 day stay at Cleveland and a couple weeks of therapy at home. But the surgery was closer to 6 hours, the stay was 11 days and therapy will be 12 weeks. So how is all this tied into computers?

We had a credit card stolen the week prior to surgery. VISA, with Judy's help, resolved everything and we had a new card. But now every auto payment by credit card will bounce unless we update the card number. No problem, we plan to be back in 4-5 days.

But we were stuck in a Cleveland hospital. I am not thinking clearly and Judy has her hands full looking after me medically. First, my cell phone payment was due. Only cell phones weren't supposed to be used within the hospital, and the reception was iffy. When Judy reached them while outside the hospital, they insisted upon talking with me. But the biggie was renewing my web site annual fee. The WiFi network in the hospital allowed my laptop to work, but what was my password? And could I sit up long enough to complete the transaction?

(Continued on Page 2)

# **2011 MCC OFFICERS**<br>President Larry Piper larry P56@charteri

Vice Pres. Joe Lykowski joseph@lykowski.com Treasurer Laura Hammel Lhammel@gmail.com Membership Gary Ensing btiger6@gmail.com Editor Webmaster

larry P56@chartermi.net

Carol Picard webbyte@yahoo.com

# Special Interest Groups

# PROGRAM COORDINATORS

Howard Lewis lewis3ha@chartermi.net Bill Tower stressed@tir.com

# BOARD MEMBER

Shirley Salas

# PUBLICITY

Al Adams aladams12@yahoo.com

# **http://mcc.apcug.org/**

# Board Meeting

Next board meeting will be 7 p.m., February 8, 2011, at Chapel Lane Presbyterian Church, 5501 Jefferson Ave., Midland MI

# **(President Piper's Ponderings (continued)**

I did get both transactions completed on X-1 day but at the cost of having my credit card stolen a  $2<sup>nd</sup>$  time over an unsecured WiFi network. There are many more details with which I will regale you later in this Piper vs. the electronic dragons episode.

Thanksgiving dinner at Cleveland Clinic? It was great.

(The above comments are the opinion of the author and do not necessarily reflect the views of the Midland Computer Club.) **———————————————————————**

#### **Useful, useless and strange (in no particular order) Web Sites:**

# http://tinyurl.com/27r4lw2

You hear all sorts of terms used for security types of problems. Here is a site that tries to define them in terms you can understand.

#### http://tinyurl.com/6d7t8gh

If you are new to Microsoft Office, this site offers free training materials to help you learn how to use the various components. They offer materials on everything from Office 2000 to Office 2010, with new things being added as it becomes available.

# http://tinyurl.com/yplzpu

On a lighter side — we've all heard the phrase "drunk as a skunk," but how about drunk as a squirrel?

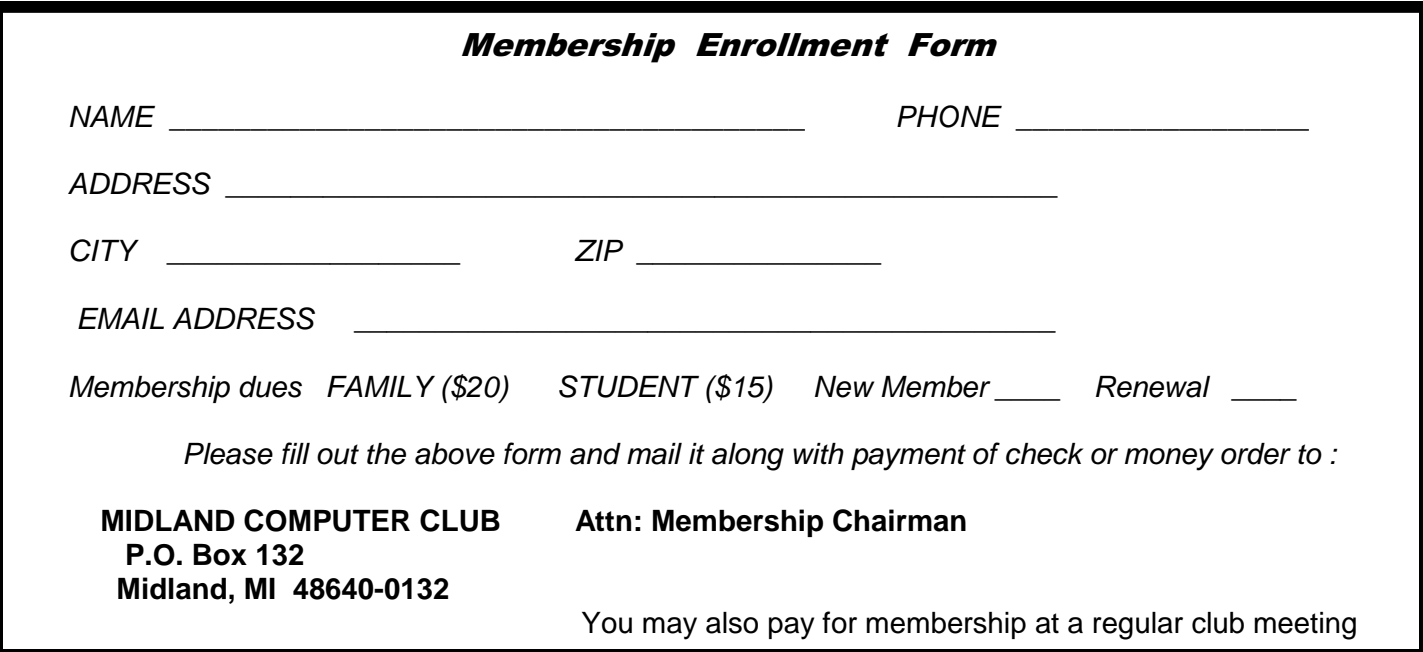

Bits and Bytes **State State State 3** January 2011 **Page 3** All 2014 **Page 3** All 2014

# **Tips, Tricks & Techniques** (submitted by Howard Lewis)

# **Change the Focus Movement Direction in Excel**

When entering data in an Excel spreadsheet, every time you press *Enter*, the focus moves to the cell directly below the one just changed. If you normally prefer the focus to move a different direction, you can change it to that direction:

Click the File tab within Excel 2010 (click on the Office button in Excel 2007) and click on Options. Next click on Advanced.

In the **Editing options** section, under **After pressing Enter, move selection**, press the drop-down arrow next to Direction: and select the direction you prefer the focus to move. Click on OK.

You can have the focus move Up, Down, Left, or Right.

# **Display the Context Menu for Windows 7 Taskbar Buttons**

When you right click a taskbar button in Windows 7, the new Jumplist menu for that application appears. However, some people migrating from Windows XP are accustomed to having a context menu appear with the options to minimize or maximize all windows, etc. If you find yourself wanting to use the options on that context menu the solution is simple. Just press CTRL-SHIFT when you right click the taskbar button and the context menu will appear.

# **Additional Options For Send To In Windows Explorer**

If you occasionally use **Send To**, you know how valuable a tool it is when sending a file to your desktop or an email recipient (amongst other options). However, there is a simple shortcut which will allow you to send that file to a host of other locations without editing the **Registry**. To access the expanded **Send To** menu, simply hold the shift key down when you right-click a file in Windows Explorer. Now when you go to **Send To**, you will see an expanded list of locations which can receive the file.

# **Adding Number of Pages in Word 2007 and 2010**

If you want to insert a page number into a Word 2007 or 2010 document, simply click on *Insert* and then either Header or Footer in the **Header & Footer** group to find the particular type of page number you wish to use. However, if you prefer to use **Page x of y**, you will not find it using this method. To insert **Page x of y** in a Word 2007 or 2010 document, you must click on Page Number in the Header & Footer group to insert this type of page numbering.

# **Music-- Capture it, Organize it and Enjoy it - Part 2**

by Phil Sorrentino Member of the Sarasota Personal Computer Users Group, Inc.

Last month we discussed the History of digital music and how it is created. Now it's time to organize that Music and create a Music Folder so that it can be the repository of all the music you Rip, purchase, or convert from analog sources; basically your Music Library. There are many ways of organizing the Music folder with sub folders. Before we do that it is probably worth a review of the data that is kept with each music file to see if it can be of any use in determining the organization of these folders. What data? you say. Well along with the actual music, in each music file, there is data that describes the music part of the file. This type of data is called metadata.

So, metadata is data that describes other data (in this case the music). The music metadata is called ID3 Tag Data and is defined by the ID3v2 specification. ID3 Tag Data includes descriptive items such as: title, artist, album, track number, genre, year, copyright, stereo, length, composer, rating, etc., as well as album cover art graphics. ID3 Tag Data is created when the original MP3 data file is created. The ID3 Tag Data is not easily modified unless you use an ID3 Tag Editor like MP3Tag, which was discussed in the March 2010 issue of the Monitor. (In short, MP3Tag allows the user to modify the ID3 Tag Data that is created along with the MP3 file when a tune is initially created, or ripped from a CD.) The reason that ID3 Tag Data is important is because Music players, like Windows Media Player (WMP) and iTunes use the ID3 Tag Data to organize and present your music library. A music tune will show up according to the ID3 Tag Data, which may not be where you think it should show up if you are only looking at the file name. This will probably not be a problem if all of your tunes come from CDs or are downloaded, but if you convert any from vinyl or tape to MP3, the ID3 Tag Data may not be what you think it should be. Also, if you want to change where particular artists show up, you might have to change the ID3 Tag Data for that artist. Some CD compilations of tunes have the artist as "Various Artists", which will put that tune under "V", probably not where you would expect to find it. So, it's good to have an ID3 Tag Editor so you can make any changes to the ID Tag Data to put the tunes in the places you want them. Once the tunes that need changes to the ID3 Tag Data are changed, the library will be presented as you expected, typically artists or songs alphabetically arranged, although, you can also view the library based on other items such as Genre, Album, Year, or even Rating. Rating is a number that you give to a tune, typically one to five. The Rating can then help you find a tune or present a specific view of your music library. (For example, you could show all the tunes with a rating of 4 or better.)

So the ID3 Tag Data determines how the music library will be presented, but we still may want to organize the under-lying folders for convenience. This is not necessary, but it might allow the music to be viewed easily (using Windows Explorer), without using a Music Player. When CDs are Ripped, they are put into folders for the Artist, with the Album being a sub-folder. You might continue this and just put all the Artist folders into a Music folder. Then, it would be easy to find any tune with just the Artist and Album names. This is in general a very good way to organize your Music Folder. The only difficulties that might arise are those associated with converted tapes and disks, but you will just have to see how best they can each fit into your overall scheme. A simpler, but less desirable scheme might be just one Music Folder with every tune included. The tunes would then be alphabetically arranged by the file name. This can lead to one very big file, but for small Music Libraries, this may be acceptable. You could even create separate music Folders for specific music genres, like Music-Big Band, Music-Country, Music-Pop; it's really your choice.

Playlists are next. Now that we have a Folder organization for our Music Folder, we can take advantage of that organization to find tunes to include in Playlists. Playlists are just as you would expect, they are lists of tunes to Play, without any manual intervention. Playlists can include as many tunes as you would like, only limited by the number of tunes in your library. You could easily create a playlist that would last all day. Playlist files are another file type. The original playlist file type is M3U. WMP can be set to use M3U

#### *(Music-- Capture it, Organize it and Enjoy it - Part 2—Continued from page 4)*

but prefers another Microsoft file type, WPL. M3U has a very simple file structure which is just a text list of files. WPL is a little more complex and probably a little more capable and written in HTML. Both work fine and it is impossible to tell which is being used without looking at the file types. If you have no reason to prefer one over the other, use your Music Player's default type. (Either file can be modified using Notepad, not Wordpad or Word, if necessary. Notepad is a simple text editor that does not include any formatting information.) This should not be undertaken lightly. Modifying a file with a text editor should only be done with great caution, and only by a person who is confident of the file structure. An error in the file structure may make the file non-useable, so do this only if absolutely necessary. Once you have decided on the Playlist file type, or just accepted to use the default, you can start to create Playlists. Just think of a theme and then find all the tunes that support that theme. Using WMP, playlists are easily created by showing the Library in any view, such as by Artist, and then dragging-and-dropping the tunes for the Playlist over to the Playlist pane on the right side of the screen. After you have all the tunes in the list, give it a name and save it and that's all there is to it. While you're at it you might want to create a Playlist for each Artist so that you can review all of the tunes for that specific artist. In this case, the artist is the theme. You might even like this playlist for "an evening with a Sinatra, or Elvis, or the Beatles". Now you're ready to take advantage of all that music entertainment, laboriously stored in the Music Folders. One last item to consider is using your music on other machines on your network. If you don't have a home network now, you probably will in the future. For simplicity and convenience it makes sense to have only one Music Folder, kept on your main computer (acting as a Music Server), and to use it on every other machine on your network. This way there is only one Music Folder to be backed-up. WMP can easily be set up for Sharing Media. Select Tools-Library-Configure Sharing…, and check the Share Media check box. Then choose the devices, on the network, to Allow sharing of music. This will allow other machines to use the media in the Server's Music Library. By the way, all of the music in your Music Library can also be used on any of the portable MP3 music players, like Apple's iPod or SanDisk's Clip. WMP provides the ability to "Sync" your music to a portable device. Briefly, to share a Playlist, plug your device into a USB port and choose Sync on the Selection Bar, choose the playlist and select Sync. (Obviously, the memory in the portable device must be large enough to hold all the tunes in the playlist.)

Recorded music is only about 133 years old if we consider Edison's invention in 1877 as its practical beginning. (There were earlier patents on devices that could record but not playback the recording.) Recorded music has come a long way from Edison's time to the present when almost any recorded music can be obtained and stored indefinitely on our personal computers, and then played and shared almost effortlessly. The computer, besides all of its other jobs, can be a great music entertainment center. If you haven't started yet, what are you waiting for? Get started creating your own Music Library so you and your family can enjoy the fruits of the past 133 years and your current efforts.

--------------------------------------------------------------------------------

This article is from the August 2010 issue of the Sarasota PC Monitor, the official monthly publication of the Sarasota Personal Computer Users Group, Inc., P.O. Box 15889, Sarasota, FL 34277-1889. Permission to reprint is granted only to other non-profit computer user groups, provided proper credit is given to the author and our publication. We would appreciate receiving a copy of the publication the reprint appears in, please send to above address, Attn: Editor. For further information about our group, email: admin@spcug.org// Web: http://www.spcug.org/

# **Circuit WriterVersion 7.3**

By Jim Scheef, Director, Danbury Area Computer Society, CT - www.dacs.org - jscheef (at) dacs.org This article has been obtained from APCUG with the author's permission for publication by APCUG member groups; all other uses require the permission of the author (see e-mail address above).

# **Come On, Let's Get Real**

Not too long ago, I subscribed to Wired Magazine. I've read Wired on and off over the years and thought it would be fun to get it again, so I did a deal for Wired in exchange for a few airline miles. Naturally this was

*(Circuit WriterVersion 7.3—Continued from page 5)* 

online. I have yet to receive my first issue, but I have begun to receive email marketing. The first ad was for GQ Magazine and those of you who attend the general meetings can attest that my fashion quotient is an absolute zero and I have even less interest in GQ.

This is not SPAM; I subscribed to Wired and GQ is another Condé Nast publication, so I click the link at the bottom of the email "to remove this e-mail address from future Wired e-mail promotions". The resulting web page allows me to remove my email address, or not, from both Wired and GQ marketing. I choose both and click Submit. The confirmation is below:

> Thanks! Please allow 10 business days for your subscription for Wired to be removed. Thanks! Please allow 10 business days for your subscription for GQ to be removed.

Can you believe this? Ten days! How are they updating the database? By snail mail? A one day lag I can see, but ten? And they call themselves Wired…

#### **The Droid Does**

Please forgive me if this column seems a little narcissistic, but I don't buy a new toy every day. After a year of waiting for an iPhone that works on Verizon, the Droid has appeared instead. So I bought one. The Droid is a new smartphone to compete with the Apple iPhone. The Droid is manufactured by Motorola and is available only on Verizon.

It took four tries to get the transaction thru on the Verizon Wireless website on the Friday it was released. Because I have been off contract for several years (I saw no need to "upgrade" my old Motorola E-815 phone), I was eligible for the "New every 2" sucker deal. For the Droid this meant an additional \$100 off after the \$100 online discount which brought the phone down to a relatively affordable \$99.99 – fifty bucks less than a refurbished 3GS and no one else's DNA to wipe off!

The last step in the order process is the dreaded "confirm" step. After that click, the website displays a nearly blank screen with a revolving arrow thing in the middle and a message that this could take a few minutes. I let one of them run for half an hour before closing the browser window. So that evening I called Verizon to see if any of my orders had gone thru. None had, but the pleasant customer service lady said she would have the phone order people honor the online price. I suspect the phone order guy worked on commission because he was not as friendly. When he told me that I would have to pay for the overnight shipping that was free on the website, I started to enter another web order and, lo and behold, it completes right away. Sorry phone order guy.

So on Monday morning I'm headed for a client site and meet my FedEx driver at the bottom of the hill. He recognizes my car and stops to tell me he has a package for me and it requires my signature. Always be nice to your delivery people so they will be nice to you!

So why get a Droid (short for Android, the Linux-based operating system from Google) and not an iPhone? Well, only time will tell if I made the right decision but the number one reason I did not buy an iPhone 3GS when it came out is AT&T's lousy 3G coverage in New Milford. Even the phone service has gaps. The AT&T coverage map shows only three small spots with 3G in New Milford. One is the AT&T store and I cannot figure why the other two exist but none correspond to where I live or do anything. As we discussed during AskDACS a few months back, AT&T has no 3G service on the New Milford green which you might expect to be a prime target. On the other hand, Verizon's 3G coverage pretty much covers the state. If there is cell service, then 3G works as well. I knew this from my old phone which could use 3G services but to which I never subscribed. [Who would want to watch a movie on a 2-inch screen?]

#### *(Circuit WriterVersion 7.3—Continued from page 6)*

The Droid offers features that the iPhone lacks – like a slide-out physical keyboard, replaceable battery and easily expandable memory (a 16GB microSD card is included). So is the Droid an iPhone killer? In a word – no. But it is a credible device with good support thru Google and the Android open source community. Top of the list of missing items is the multi-touch screen. You zoom in the Droid browser by touching the screen, a plus/minus thing appears and then you hit one side or the other. This is not as good by about seven miles. Also, the keyboard does not autocomplete words as you type so every word must be typed completely with the attendant opportunity for errors. Fortunately the excellent 3.7-inch 854x480 pixel screen makes it easy to see the mistakes. There is a self-proclaimed detailed comparison of the two devices on Technically Personal (tinyurl.com/yhd5mkm) and another on GadgetoPhilia (tinyurl.com/yz6zy35). Google users will appreciate the tight integration of the Droid (and probably all Android devices) with Google. Since I have not been a Googler, this is just another learning curve for me. For instance, I had to finally break down and create a Gmail account. What I will do with yet another email address remains to be seen but a Gmail account seems to be required to use the phone.

The iPhone App Store has been the key thing (in my opinion) driving iPhone sales. Android is the only other smartphone operating system with an established supply of applications and a means to deliver them – the Android Market which is run by Google. I have no idea how many apps are available (a news item says more than 10,000) but the number of iPhone apps exceeds this by an order of magnitude. Nevertheless, it took me several hours to scroll thru a few categories of just the free Android apps. By the end of the first evening playing with the Droid my scroll finger was tired and sore. During this period I learned that not all Android apps will run on all Android devices. The Droid runs the brand new version 2 of the Android OS and this alone is sufficient to cause some apps to "close unexpectedly". To the credit of the OS, only once did a crash leave the phone in an unstable condition. Another difference from the iPhone is the ability to install apps directly to the phone. Significant hacking is required to get around Apple's lock on applications. On the Droid, this is an option in Setup along with the ability to turn on debugging and developer tools. The only significant security block I've found so far is the lack of root access. This won't last long now that the device is out. All other Android devices have been "rooted" and unlike with Apple and the iPhone there has been no attempt by Google or the manufacturers to prevent this hacking. Another plus for the Droid, in my opinion. Now that there is a higher volume Android device, I predict that the number of available apps will grow as existing iPhone apps are ported to Android and Linux developers jump on the mobile bandwagon.

Integration of my personal software tools with the Droid is coming along but I still need to carry my old and dying Windows Pocket PC PDA for contacts and calendar because I have not installed the software needed to synchronize the Droid with Exchange. That's next once I finish this column, AskDACS and SIG notes. Another major stumbling block is passwords. I use RoboForm (roboform.com) on all of my PCs and the PDA to encrypt passwords on websites and web-managed devices like routers. I have 413 passwords in 20 folders that I will need on the Droid.

# **Editorial Bits**

By Patrick Libert, Editor, Danbury Computer Society, CT — www.dacs.org — dacseditor (at) optimum.net This article has been obtained from APCUG with the author's permission for publication by APCUG member groups; all other uses require the permission of the author (see e-mail address above).

# **Computers and Healthcare**

We have all probably had it "up to here" with the health care debate. Medicine is in the twenty-first century; medical record keeping in the nineteenth!

#### Bits and Bytes **State State State State State State State State State State State State State State State State State State State State State State State State State State State State State State State State State State St**

*(Editorial Bits-Continued from page 7)* 

Pet peeve? When I visit my physician's office, a new computer monitor adorns the exam room. Is it used to access my medical history during my visit? Not in the least! It's much easier to leaf through a copious file folder, unable to find (once again) whether or not I had a recommended exam the previous year. Time wasted: several minutes which could have been better utilized to discuss current health topics.

In my opinion, the only in way in which we are going to accelerate this modernizing process is to use the populist approach. Tell your doctor(s), your hospital, your medical insurance company that you **demand** an immediate improvement. You will be pleasantly surprised at the power of a letter or of an email. I do it all the time; so can you!

#### **Social Networking**

That relatively new phrase now permeates our daily conversations and actions. The press sometimes depicts this new web-based activity as a waste of time, a fad which will eventually disappear. On the contrary, this is a technological evolution which can help everyone.

Whoa! Hold on for a minute. Let's not just think of this as an online dating service, or an activity reserved for teens. On the contrary, social networking is a remarkable way to communicate with existing and longlost friends and family with little delay.

In my case, having several siblings and friends in Europe, we are now able to rapidly exchange comments, photo albums and various files thanks to social networking sites such as Facebook, Twitter and LinkedIn. I would even include Skype as a form of social network because we can speak to and see each other and bring our family communications to a degree never before possible without crossing the Atlantic.

Were I not retired, I surely would be actively participating on LinkedIn to broaden my professional knowledge and network.

# **New and Notable**

#### **Readability!** (http://lab.arc90.com/experiments/readability/)

How cool is this! How many times have you opened the link to a web page and seen a gobbledygook of mixed messages and ads surrounding the article you really want to read?

Install this free bookmarklet in your browser's bookmark bar, click on the bookmark after you have chosen the page you want to see. Abracadabra! All the clutter on the page is removed.

Many of you may already be aware of this site http://www.komando.com/. Kim Komando has a syndicated nationwide radio show and columnist. Her site has a multitude of useable information for all computer users, PC or Mac. I have bookmarked many links found on her web site.

#### **Snowtape** (http://snowtape.com/)

I have been experimenting with the free version of Snowtape. This software allows me to listen to a radio stream and record at my choosing any portion of the broadcast. It then transfers automatically to my iTunes music gallery for future listening. There are other similar applications but, so far, this is my favorite.

#### **Browser Speed**

Being primarily a Mac nut, my principal browser is Safari. I also use Firefox and Opera 10.10 regularly. Less frequently, I have used Flock and, very recently, Chrome now that I have an Intel mac. I like Firefox but find it to be at times a little slow compared to Safari 4. There appears to be a lot more

#### *(Editorial Bits-Continued from page 8)*

going on in the background with Firefox which may explain the speed differential. Chrome is mean and lean. It is very fast on my Mac and as it adds more functions and extensions, I may use it more often, ever mindful that as a Google product, it probably is the equivalent of having a spy cam watching all my actions.

Opera continues to amaze me with its multiple capabilities allowing the browser to serve as your email program, your RSS reader and many other functions integrated in the browser. The latest release is version 10.10 but there is much more coming from the developers. I have been a beta tester for Opera since mid-2003 and I can tell you that this is an exciting venture. The speed of the latest version matches that of Chrome but in a much more complex offering. Stay tuned.

#### **Lala** (http://www.lala.com/)

After reading last month that Apple had bought lala, I joined their site and began to delve into their music library. According to some, Apple's motivation for this investment was to have the capability of having members not only download their mp3 music but to have the option of assembling a music collection "in the cloud." Great idea!

Lala has an extensive music library which one can download to one's computer or, at a much lower cost, buy and add to one's lala "cloud" collection. I used the free 30 song credits offered for joining to save many different songs in my new account. I can sign on to my account on the lala.com site, access my "collection" and play it through my computer. If networked to my home audio system, I can listen to this music in different rooms.

The cost? The price to download a song varies from \$0.79 to \$1.29. However, adding a song to the cloud collection: TEN CENTS! In my opinion, that makes it a very attractive way to compile a substantial collection of one's favorite music.

# **LiberKey - Hundreds of Free Programs Run From a Flash Drive**

by Ira Wilsker

WEBSITES: http://www.liberkey.com http://www.liberkey.com/en/suites/liberkey-ultimate.html http://www.liberkey.com/en/catalog/browse.html

 I had previously written about the USB flash drive that I always carry with me as it is attached to my car keychain. That 2 GB flash drive contains my frequently updated, malware scanners (Malwarebytes, SUPERAntispyware, and others), as well as my emergency contact and medical information. I have also used it many times when I had the need to save or transport files. Now, I may be copying all of those files to a new, much smaller size but higher capacity 8 GB flash drive, as I now have a lot more files to carry with me. That is because I recently found out about a new free flash drive utility LiberKey (www.liberkey.com) that is a freeware competitor to U3 and other flash drive utilities that acts as a graphical front end and manager for portable utilities.

 Not being sure how much space I would eventually need on a USB flash drive to install all of my present files and the LiberKey files, I decided to use a newly purchased, small sized, 8 GB flash drive. Now that the price of flash drives has come down significantly over the past year, many local and online

#### *(LiberKey - Hundreds of Free Programs Run From a Flash Drive—Continued from page 9)*

sellers are offering larger capacity, name brand flash drives at reasonable prices; I paid under \$15 for this 8 GB drive (recently on sale again for \$11), as well as purchased several 16 GB drives for less than \$25. That is quite a plunge in price as I paid over \$40 for a 256 MB USB flash drive just a few years ago. With prices like these, more people will be carrying flash drives with them on a regular basis, and LiberKey would be a wise choice to enable the use of programs on the flash drive, rather than just using the drive for pure storage.

 I started this process by downloading the LiberKey installer, a 3.82 MB executable, and installing it to the root of the flash drive. This utility provides the front end, or graphical user interface (GUI), and other functions that enables the LiberKey to function. The GUI can display a menu of the installed applications sorted by type either in a tabular format or as large icons, the choice being selected by clicking on the tiny icon in the top right corner of the menu window. Once the front end has been installed on the flash drive, the user can either download manually any or all of the 302 free portable programs currently listed on the LiberKey website, or he can download one of the integrated bundles. The three bundles available, all of which contain a wide variety of programs which will automatically be catalogued and indexed by the LiberKey software are the Basic bundle, the Standard bundle, or the Ultimate bundle. The Basic bundle consists of a dozen free programs, which are a 37 MB download, and uses 113 MB of space when installed. The Basic bundle includes an audio player, CD burner, compression utility, photo editor, browser (Firefox portable), several office utilities, a password manager, and a video player. For those who want more than the Basic bundle, LiberKey offers a Standard bundle, which is much larger than the Basic, and includes 89 applications, which is a 176 MB download, and uses 468 MB of flash drive space when all are installed. The Standard bundle has everything the Basic bundle has, as well as dozens of additional applications that can provide much increased functionality, all of which can be run from the USB flash drive. Being one who typically wants everything, I downloaded the Ultimate bundle, a comprehensive collection of 164 free portable utilities. This was a large download of 233 MB, and occupied 619 MB of space on the flash drive. These 164 applications can be used for almost all tasks for which someone would use a computer. With a fast internet connection, and a fast computer, it took about 30 minutes to download the Ultimate bundle and install all of the applications to the flash drive.

 While the Ultimate bundle is very comprehensive, the bundle only comprises slightly more than half of the free applications available on the LiberKey website. Some of the additional portable applications that can be downloaded and installed on a flash drive with LiberKey include several of my desktop favorites, including IrfanView, VLC media player, OpenOffice, FoxIt PDF reader, Opera browser, Google's Chrome browser, some educational software, CCleaner, and many others. To download these portable versions, and automatically install them to the flash drive, open LiberKey from the flash drive, and then click on "LiberKey Tools" at the bottom right of the window. Choose "Browse the Applications Catalog", and a browser window will open that is synchronized with the utilities that are already installed on the flash drive while displaying a menu of all of the currently available applications, sorted by genre'. To make this quick and easy for the user, the synchronized web page uses a series of icons to guide the user. A "red +" indicates a category that includes new applications, while a "yellow up-arrow" indicates that within a category, there are updates available for programs already installed on the flash drive. Once a category is open, a "green check" indicates that an installed program is up-to-date, a "yellow up-arrow" indicates a program that has an available update newer than what is installed on the flash drive, and a "white +" in a red circle indicates a program not currently installed on the flash drive that is available for download and installation.

 Upon selecting a new or updated application by clicking on it, a window opens with a detailed description of the program with an install link near the bottom of the window. That opens a "Launch Application" window where "LiberKey Creator" should be selected. This then opens "LiberKey Creator" *(LiberKey - Hundreds of Free Programs Run From a Flash Drive—Continued from page 10)* 

which will automatically download and install the application to the flash drive, and update the LiberKey interface and directory. Multiple programs can be selected for installation before clicking "Install Selected Applications", which will also display the download and install process, as well as available space on the flash drive. One cute feature of this install utility is that if it displays a "green asterisk", the installer will check for an update before the download and installation. By my choice, between the installer, the Ultimate bundle, and the few dozen additional programs that I selected for LiberKey to download and install, I still have over 5 GB free on my drive.

 With over 200 applications now installed on my flash drive, it is inevitable that many of them will frequently have updates available. Rather than having to manually check for updates, clicking on "LiberKey Tools" and then "Check Updates" will do just that, and display if any updates are available for the LiberKeys software or any of the installed software titles; if any are available, one click will automatically download and install the updates. Another button on the update window displays the number of additional applications that are available, and can directly open the LiberKey applications' web page where additional applications can be selected.

 Now that I have about 200 applications installed on my new 8 GB flash drive, and I will always have that drive with me, it is unlikely that I will come across a computer where I cannot do whatever I would want to do. I can now open, play, repair, convert, edit, or other wise use or manipulate any type of file with only what is on my flash drive, with no need to install anything on the computer. This is the epitome of convenience in that it would be unnecessary to install any software on any computer that I use, because I have it all. That is an enormous convenience.

 In the short time that I have used it, LiberKeys is a most convenient and comprehensive free utility that everyone should use.

# **Important Information for all Users of Malwarebytes Software**

by Ron Hirsch — ronhirsch1439 at comcast.net

Malwarebytes security software has been, and still is one of the best software programs available to help protect your system from the rash of malware and similar "bad stuff" out there in the computer underworld.

I have been using it in conjunction with Microsoft Security Essentials for quite a while now, starting with my older Windows XP Pro 32 bit system computer, and now with my new Windows 7 64 bit computer.

Malwarebytes comes in two versions, free and paid. The free version of Malwarebytes does not offer real time protection, but users can initiate a scan any time they want, to search for malware. The paid version is a lifetime license, with real time protection.

I recently learned that if you are using the paid version, and have set it for real time protection, there can be conflicts with your other security programs. But these conflicts can be stopped by listing the various Malwarebytes active files in the "exclusion" folder of your other antivirus/security software.

I discovered this by accident recently, when my copy of the paid Malwarebytes program notified me that a newer version had been downloaded. And, did I want to install it. Of course, I said OK, and that

*(Continued on page 12)* 

#### *(IMPORTANT INFORMATION FOR ALL USERS OF MALWAREBYTES SOFTWARE-Continued from page 11)*

proceeded to close the program and then install the newer version. It then said I had to reboot, so I did. After the machine had rebooted, everything was frozen solid, so I tried anther reboot, but that also locked everything up tight. It seemed pretty obvious that Malwarebytes was the cause here, but what was the cure? I booted up using SAFE mode, and it booted OK. While in SAFE mode, I decided to just uninstall Malwarebytes, until I could find out the proper solution.

The next normal boot had everything working fine, no lockups - all was normal, confirming that Malwarebytes was the cause. So I sent an email off to Malwarebytes . They got back to me very quickly, and gave me this link below to explain the problem and solution to the freezeups.

# http://forums.malwarebytes.org/index.php? s=70b8be10374840dca65629a2162b6d60&showtopic=10138&st=0&p=167851&#entry167851

#### **If you are not running the paid version, with real time protection, then this fix may well not be needed. But for those using real time protection, it is mandatory.**

This is a thread on the Malwarebytes forum, and someone has clearly presented all the fixes to solve the problem, with a wide range of antivirus programs. The fixes are applicable to most versions of Windows, but I believe that the paths for the fixes here are primarily for Windows 32 bit systems. The information presented contains screen shots for those who have problems understanding the fixes.

If you have any trouble accessing this link, I have, as I noted below, created a PDF file of this complete presentation, and it is available on the BRCS site, along with the PDF versions of my articles. See later on, for the link.

The file locations for 64 bit Window's systems are different. Below are the respective locations for Windows 7 64 bit. I have no other 64 bit systems, but I would guess that Vista's locations are probably similar. Since most of you will still be using a 32 bit operating system, such as XP or Vista, you will probably find that the file locations will be as shown on the Internet page, and in the PDF file I've created from the site.

But, you must be familiar with copying files in Windows Explorer to a specified location, depending upon your software. If you cannot do this, get a friend to help you.

Once you have located the target area of your antivirus software, you must them copy the files specified in the online (or PDF copy) of the instructions.

And, remember for 64 bit Windows versions, such as Windows 7 64 bit, the location of the files to copy is different.

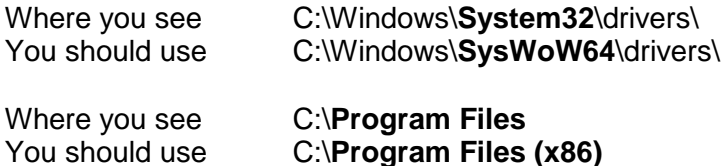

Once I added to the exclusion window for Microsoft Security Essentials, all my problems were resolved. There were no freezeups at bootup, and the freezeups of various programs during operation disappeared completely. So I have confirmed that the fix works just fine. *(IMPORTANT INFORMATION FOR ALL USERS OF MALWAREBYTES SOFTWARE-Continued from page 12)* 

If you would like to download a copy to read, or save, of the info presented on the Malwarebytes site, please go to http://brcs.org/hirsch.php,

which is our society's home page, and look for the file named Malwarebytes Info. You can read it online, and/or save it, as desired. And you can also download a PDF of this article, which is named "Malwarebytes article", if you'd like a copy for your records.

REMEMBER - Malwarebytes remains as one of the best security programs out there. I recommend it to all users. And for the small price of \$24.95 you will have lifetime free updates of the program and the malware database, and real time protection. If you will want to go with the free version, you will have free database update, and scans anytime you want.

Using this program, and Microsoft Security Essentials will afford you top notch protection.